身心障礙證明線上申請公所收件審查操作步驟說明

1. 登入「全國身心障礙福利資訊整合平台」,可看到系統提示線上申請待 處理案件目前尚未結案名單,會分別顯示行政區、身分證號、姓名、 申請日、狀態及天數。 ※狀態後面的數字為未處理天數,當天算1日,以下圖為例,使用者 申請日期為 9/22 申請,9/23 系統提示 2 日。

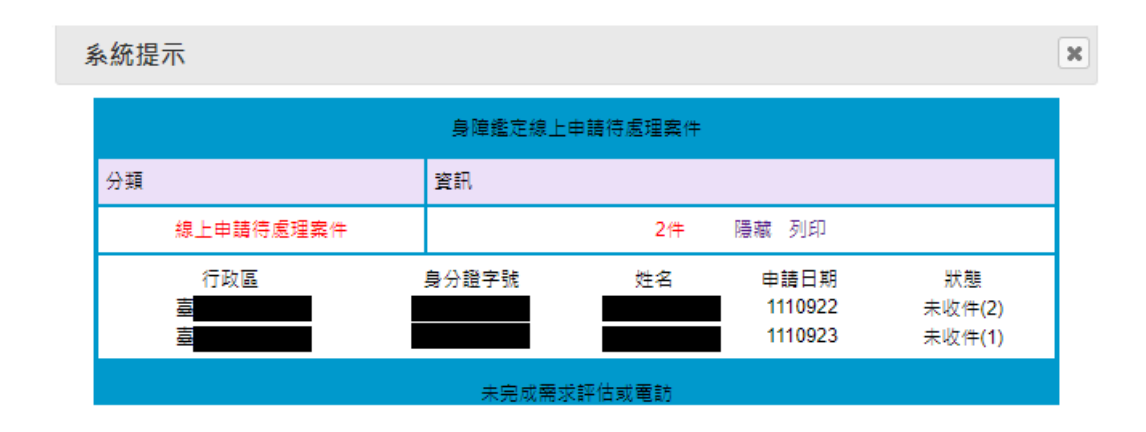

2. 進入身障資格/鑑定與需求評估/案件申請/線上申辦收件作業 (SB12005)。

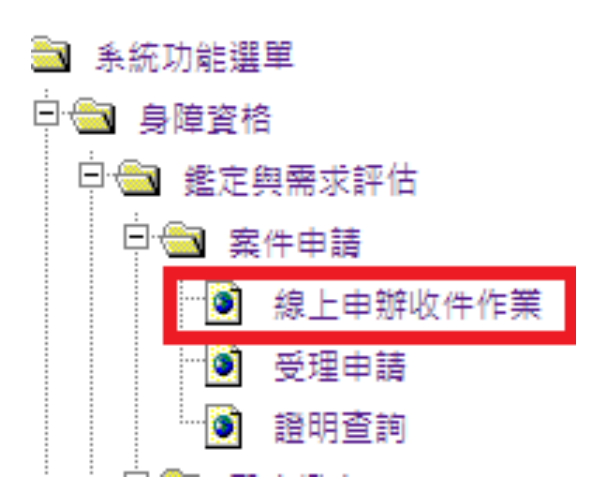

3. 線上申辦收件作業(SB12005),選擇縣市或直接輸入該案身分證統一編 號,案件狀態選擇未收件,並點擊該筆名單。 ※案件狀態共有五種:未收件、已收件、核定通過、核定不通過及空 白,點選空白查詢則會列出所有狀態。

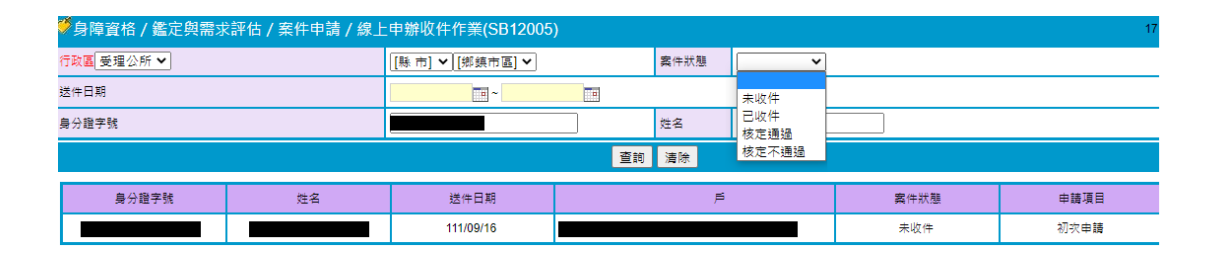

4. 請檢視民眾提供之資料,確認是否符合資格。

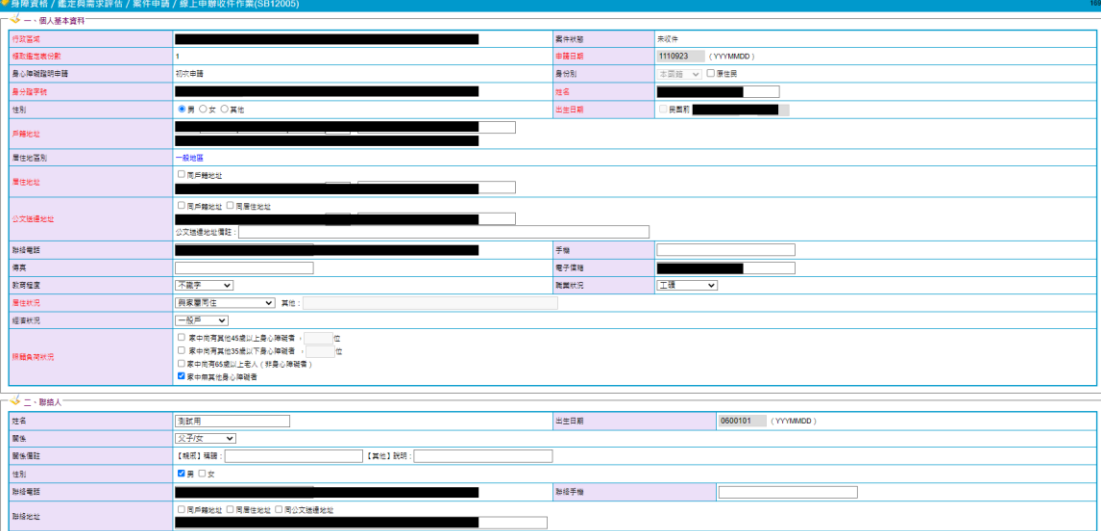

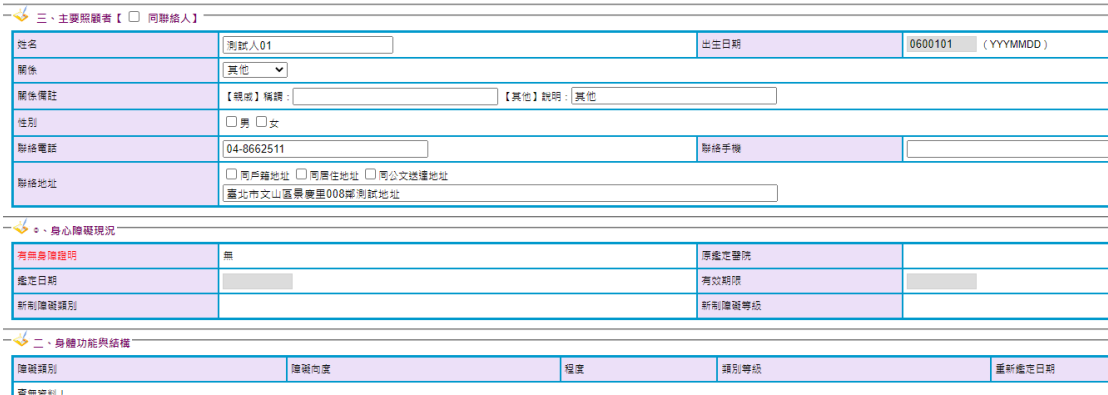

## $\frac{1}{\sqrt{2}}$

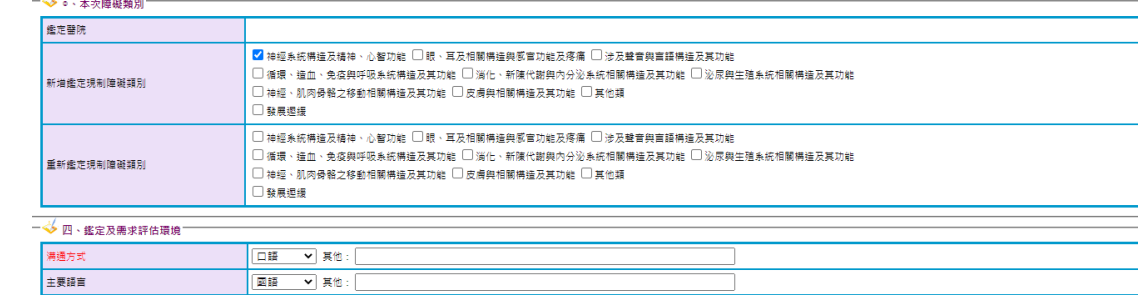

![](_page_2_Picture_15.jpeg)

- 5. 頁面尾端部分,檢視附件及收件/審查:
	- (1)附件:可檢視民眾上傳附檔,包括照片、身分證正面、診斷證 明書。
	- (2)收件:收件日期預設為當日,審查人員按收件後,民眾就無法 再修正所送資料,請注意收件僅是收到預計要審查的資料,後 續仍要執行審核。
	- (3)備註:執行收件後,可在備註欄位填寫待確認事項並按暫存, 即可暫存文字。
	- (4)審核:請填寫「核定日期」、選擇核定結果為「通過」或「不通 過」,不通過要填寫不通過原因,選擇完核定結果後按下審核。

※若系統無法正確顯示民眾名字,民眾會上傳身分證正面供人員審查。 ※本頁面不提供修改,若夾帶檔案錯誤等,請點選不通過並說明原

因,不通過原因會傳送至民眾填寫信箱。

※收件非審核通過與否。

![](_page_3_Picture_70.jpeg)

6. 審核後,民眾會收到系統通知審查結果信件,。若不通過,不通過 原因會在信件內容呈現。

![](_page_4_Figure_1.jpeg)

7. 審核通過後,也可至身障資格/鑑定與需求評估/案件申請/受理申 請(SB12010),確認該案。

![](_page_4_Figure_3.jpeg)

8. 進入頁面後可查詢案件(後續程序與受理民眾現場申請案件相同)

![](_page_4_Picture_60.jpeg)

## 9. 點擊頁面可檢視申請人資料。

![](_page_5_Picture_11.jpeg)

![](_page_5_Picture_12.jpeg)

![](_page_6_Picture_18.jpeg)

10.請確定資料完整及正確後送件,完成受理申請作業。 ※點選儲存會將資料暫存。

※點選刪除會將整筆資料刪除。

![](_page_6_Picture_19.jpeg)